附件

"学信网"学籍信息自查操作方法

## 一、 操作方法

1.登陆"中国高等教育学生信息网(学信网)"(http://www.chsi.com.cn/), 如下图:

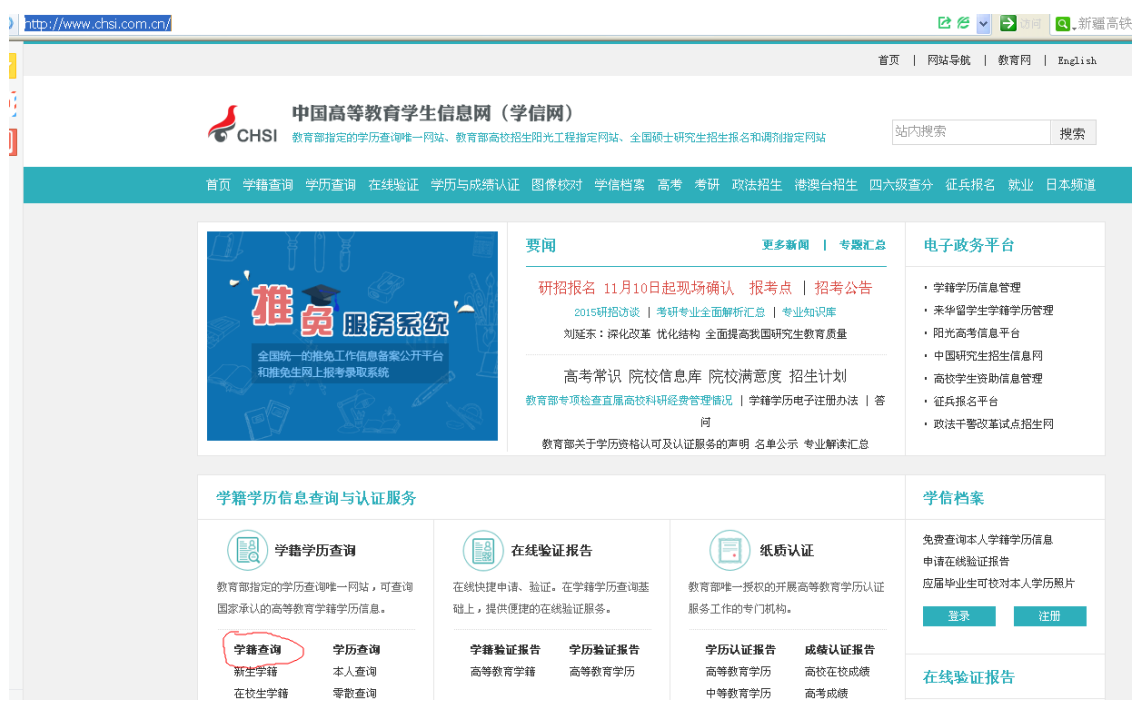

2. 点击首页左上角"学籍查询"或在学籍学历信息查询与认证服务模块下点击 "新生学籍",进入"学信档案"。

|                                                                                                    |                                                |                                                                               | 首页   网站导航   教育网   Reglish                                                                                        |  |
|----------------------------------------------------------------------------------------------------|------------------------------------------------|-------------------------------------------------------------------------------|----------------------------------------------------------------------------------------------------|--|
| 中国高等放弃学生产血量 (学信网)<br>CHSI expanse<br>点击此处∼<br>(学能查询)<br>Ħ                                                                                                    |                                                | ※阳光工程指定网站、全国硕士研究生招生报名和调加指定网站<br>图像校对 学信档室 高考 考研 政法招生 褐腹台相生 四六级查分 经兵报名 歓业 日本频道 | 站内搜索<br>搜索                                                                                                    |  |
| 要闻<br>O<br>研招报名 11月10日起现场确认 报考点   招考公告<br>2015時掲げ次   考研サ业全面解析汇总   サ业地识案<br>二烯尿统<br>教育部印发《关于鼓好教育事业发展"十三五"规划编制工作的通知》<br>全国统一的报免工作信息备案公开平台<br>和植免生同上极考录取系统<br>高考常识 院校信息库 院校満意度 招生计划<br>教育部专项检查直属高校科研经费管理情况   学鍾学历电子注册办法   答<br>阿<br>教育部关于学历资格认可及认证服务的声明 名单公示 专业解决汇总 |                                                | 更多新闻   专题汇总                                                                   | 电子政务平台<br>- 学師学历信息管理<br>· 未毕留学生学師学历管理<br>· 阳光高考信息平台<br>・ 中国研究生院生信息用<br>· 高校学生资助信息管理<br>· 証兵務名平台<br>・ 政法千春改革试点报生网 |  |
| 学籍学历信息查询与认证服务                                                                                                    |                                                |                                                                               | 学信档案                                                                                                    |  |
| 学藝学历查询<br>教育部指定的学历查询唯一同<br>国家条认的高等教育学研学历<br>点击此处~                                                                                                    | 在线验证报告<br><b>单位建电池、拉证。在学科学历查询基</b><br>的在线航逆服务。 | 纸质认证<br>数言部唯一授权的开展高等数言学历认证<br>服务工作的专门将构。                                      | 免费查询本人学科学历信息<br>中道在統制证据者<br>应属毕业生可校对本人学历照片<br>至录<br>注册                                                           |  |
| <b>STATISTICS</b><br>$-$<br>本人査询<br>新生学部<br>在校生学師<br>学習委員<br>图像胶对<br>合员查询<br>学院查询                                                                                                    | 学历教证据数<br>选<br>高等数青字链<br>高等数育学历                | 学历认证报告<br>成绩认证报告<br>高等教育学历<br>高校在校成绩<br>中等数页学历<br>高考成绩                        | 在线验证报告                                                                                                    |  |
|                                                                                                    |                                                |                                                                               | 请输入在线验证码<br>查询                                                                                                   |  |
| 学師查询   学历查询                                                                                                    | 採告介绍   特点   加阿申请                               | 代理机构   加阔申请                                                                   | 加压中道<br>报告特点                                                                                                    |  |

图 2-1 学信网首页

3.学信账号注册及新生学籍查询

(1)已注册,直接点击"登录学信档案"。

(2)未注册的学生,点击"注册学信网账号",在学信网平台完成注册后方可 登录学信档案。

(3)请注意:身份证号码重复。如果您使用的身份证号码已被注册使用,请首 先确认是否曾经注册过学信网账号,若已注册过,请通过"找回用户名、找回 密码"功能找回原有注账号。若尚未注册过账号的,请参考学信网身份证号码 重复的解决办法来完成册。

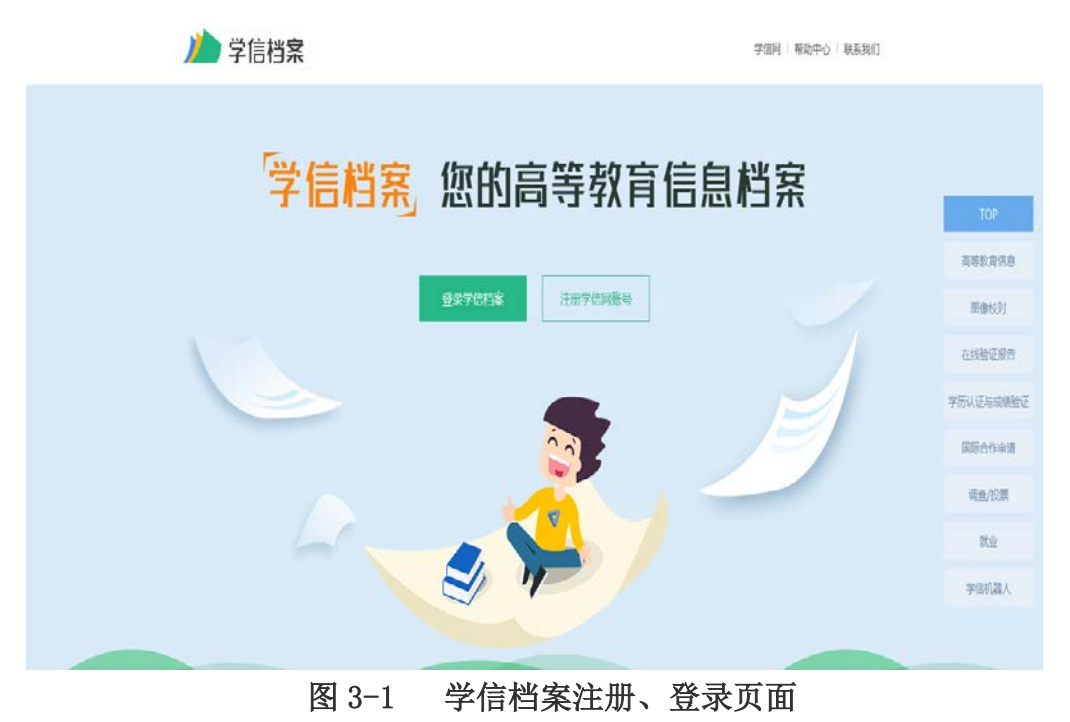

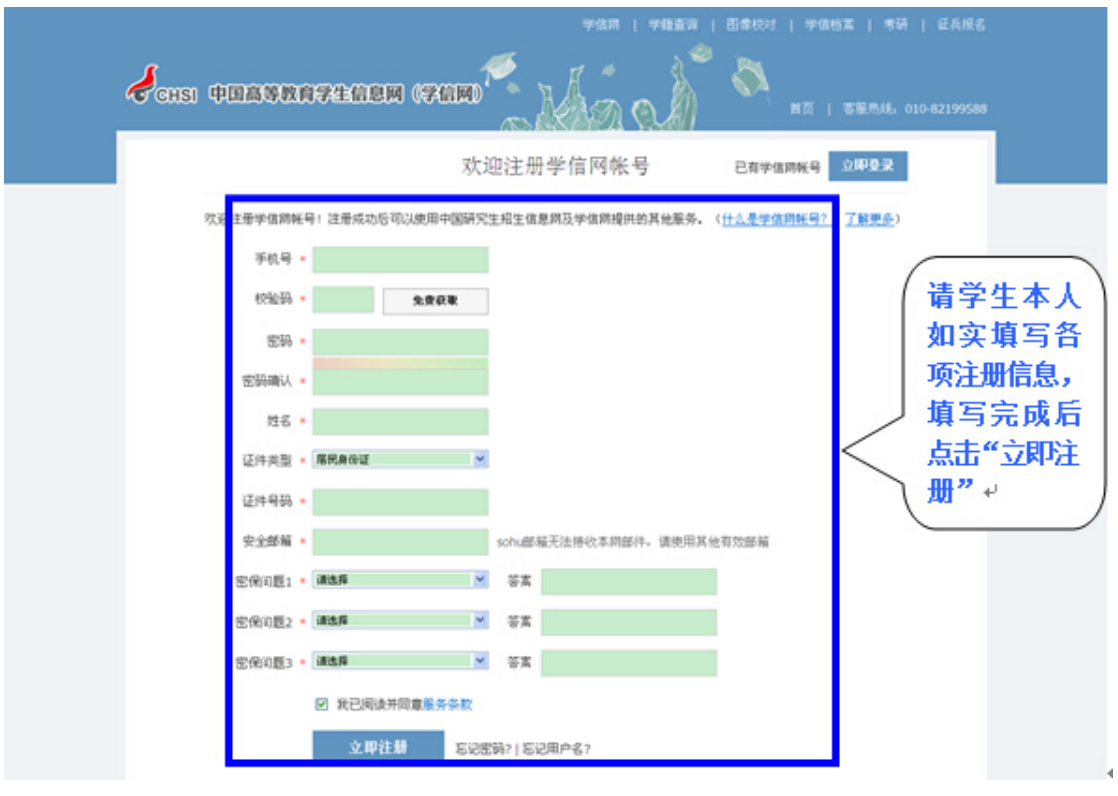

图 3-2 注册界面

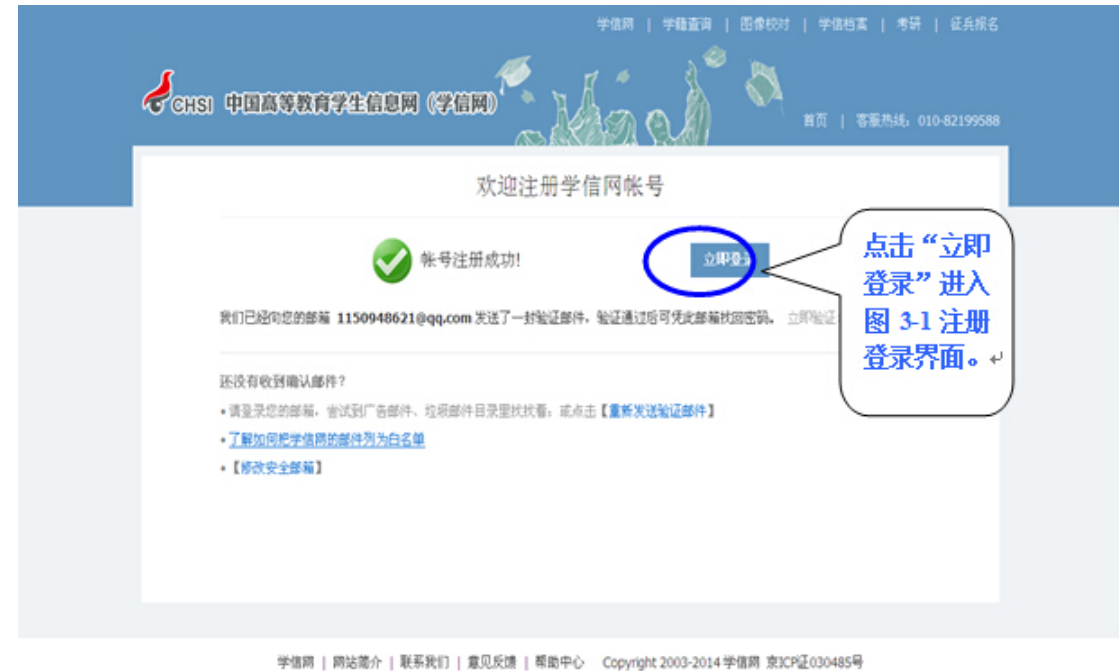

图 3-3 账号注册成功界面

4. 登陆后,进入"学信档案"首页,点击"高等教育信息——学籍信息",进 入新生学籍信息界面,即可以看到个人学籍信息及高考照片等,如下图:

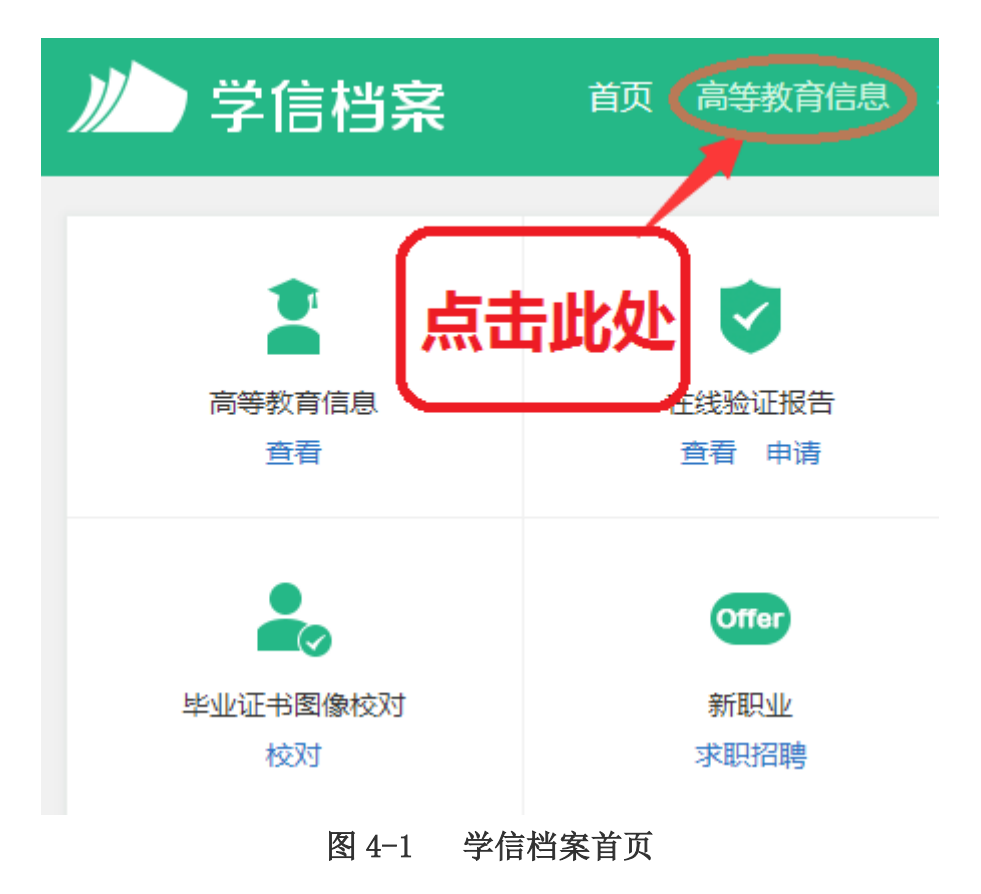

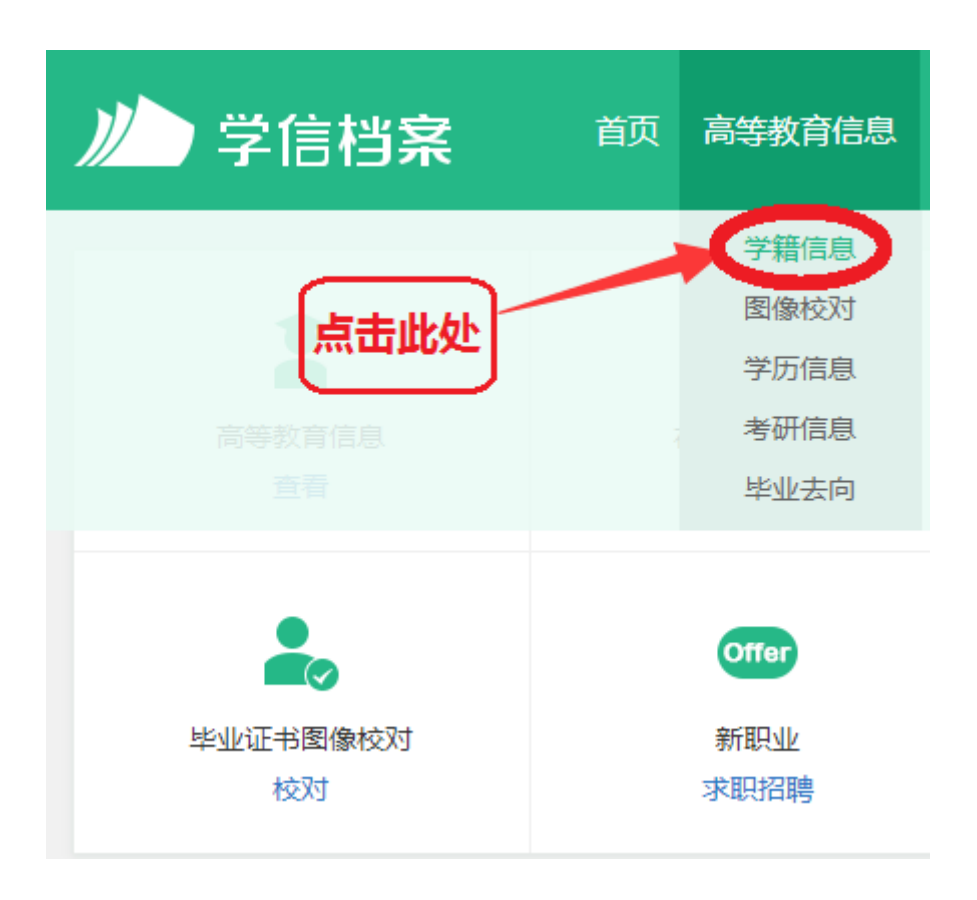

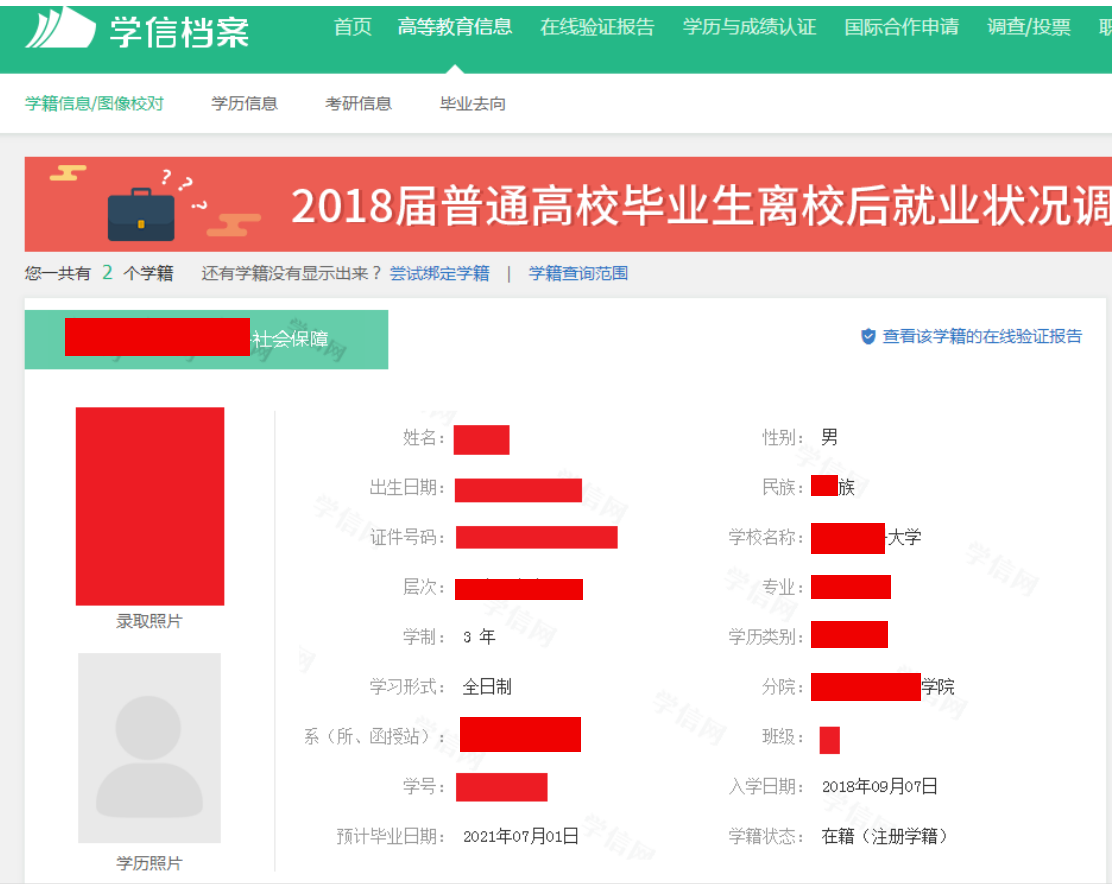

图 4-2 新生学籍信息界面

若信息无误,不做任何操作,直接退出登陆即完成查询、核对工作。 若信息有误,及时向学院及教务处反映并提供符合规定的申请及证明材 料。

二、 常见问题

1. 通过"帮助中心",可以帮助解决"忘记密码"、"身份证重复注册"等问题

CHSI 学信档案

学信网 | 帮助中心 | 客服电话:010-82199588

2.点击后,可看见左侧详细的操作,如下图:

## 中国高等教育学生信息网

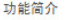

■ 功能简介 ■ 实名注册 注册帐号 邮箱激活 实名信息填写 系统登录 身份证号重复 证件号码错误 ■ 学信档案 高等教育信息 在线验证报告

> 纸质认证报告 合作申请

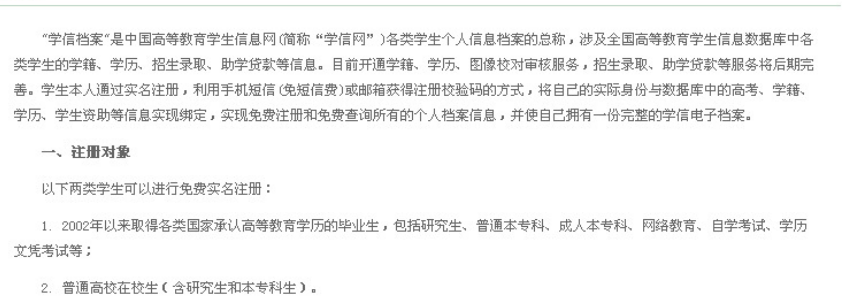

## 二、涉及内容

"学信档案"开通初期主要以学历、学籍注册信息为主,后续根据工作进展和开通条件,逐步增加招生录取和助学贷款等信息;只 要是全国高等教育学生信息数据库中涉及的学生个人信息,都面向学生本人提供免费查询。以博士生为例,其学信档案可能涉及本 科、硕士和博士不同学习阶段的录取信息、学籍信息、学历信息和助学贷款信息等。

三、使用提醒